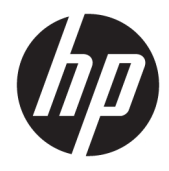

Guia do Usuário

© Copyright 2019 HP Development Company, L.P.

HDMI, o logotipo HDMI e High-Definition Multimedia Interface são marcas comerciais ou marcas comerciais registradas da HDMI Licensing LLC. Windows é uma marca comercial registrada ou uma marca comercial da Microsoft Corporation nos Estados Unidos e/ou em outros países.

As informações contidas neste documento estão sujeitas a alterações sem aviso prévio. As únicas garantias para produtos e serviços da HP estão estabelecidas nas declarações expressas que os acompanham. Nada contido neste documento deve ser interpretado como garantia adicional. A HP não se responsabilizará por erros técnicos ou editoriais ou omissões aqui contidos.

#### **Aviso sobre o produto**

Este guia descreve recursos comuns à maioria dos modelos. Alguns recursos podem estar indisponíveis no produto. Para acessar o manual do usuário mais recente, acesse <http://www.hp.com/support>e siga as instruções para localizar seu produto. Em seguida, selecione **Manuais do usuário**.

Primeira edição: abril de 2019

Número de peça: L57259-201

### **Sobre Este Guia**

Este guia oferece informações sobre os recursos do monitor, a montagem do monitor, o uso do software e as especificações técnicas.

- **AVISO!** Indica uma situação perigosa que, se não for evitada, **poderá** resultar em morte ou ferimentos graves.
- **CUIDADO:** Indica uma situação perigosa que, se não for evitada, **poderá** resultar em ferimentos leves ou moderados.
- **IMPORTANTE:** Indica informações consideradas importantes, mas não relacionadas a riscos (por exemplo, mensagens relacionadas a danos da propriedade). Avisa o usuário de que a inobservância do procedimento exatamente como ele é descrito poderá resultar na perda de dados ou em danos ao hardware ou ao software. Também contém informações essenciais para explicar um conceito ou concluir uma tarefa.
- **WARE:** Contém informações adicionais para enfatizar ou completar os pontos importantes do texto principal.
- ※ **DICA:** Fornece dicas úteis para completar uma tarefa.

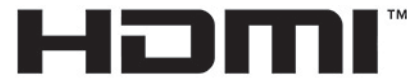

HIGH-DEFINITION MULTIMEDIA INTERFACE Este produto incorpora a tecnologia HDMI.

# **Conteúdo**

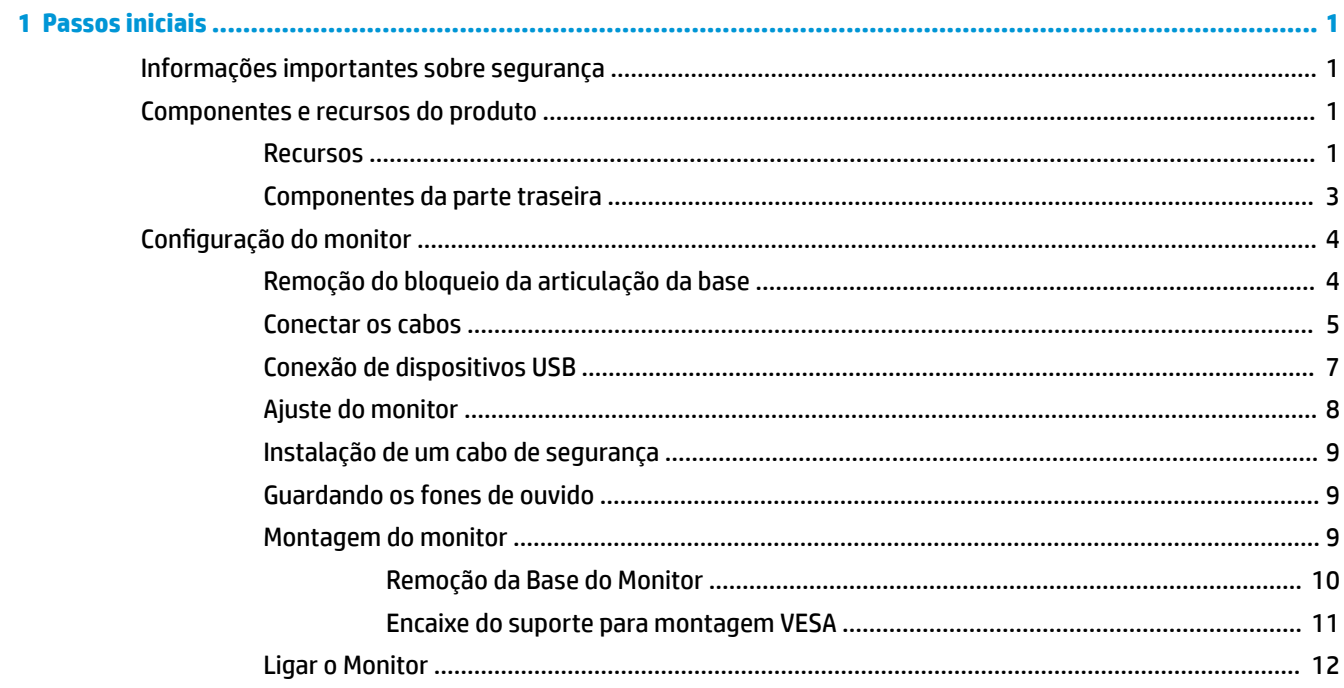

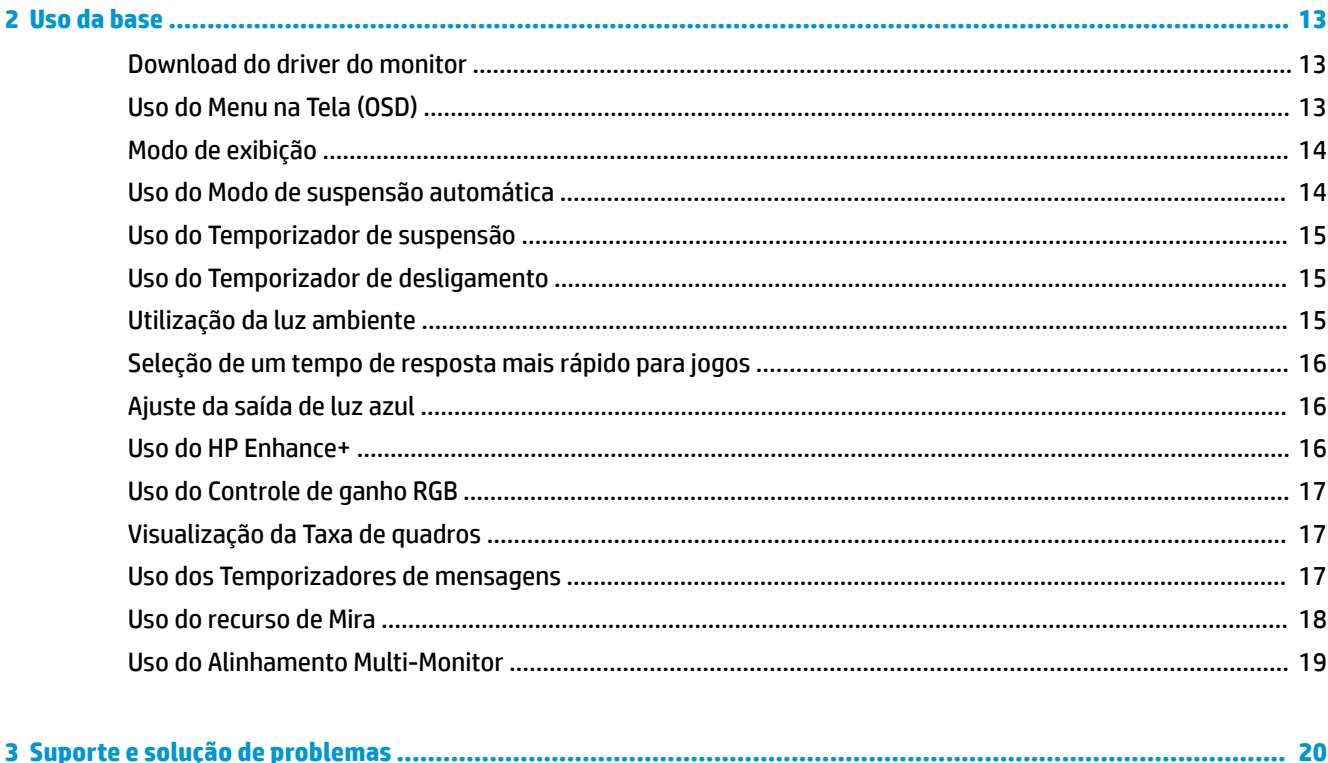

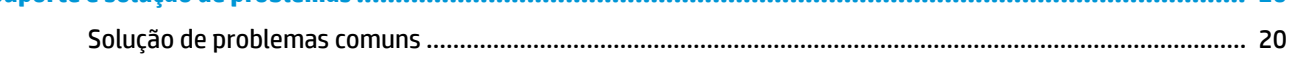

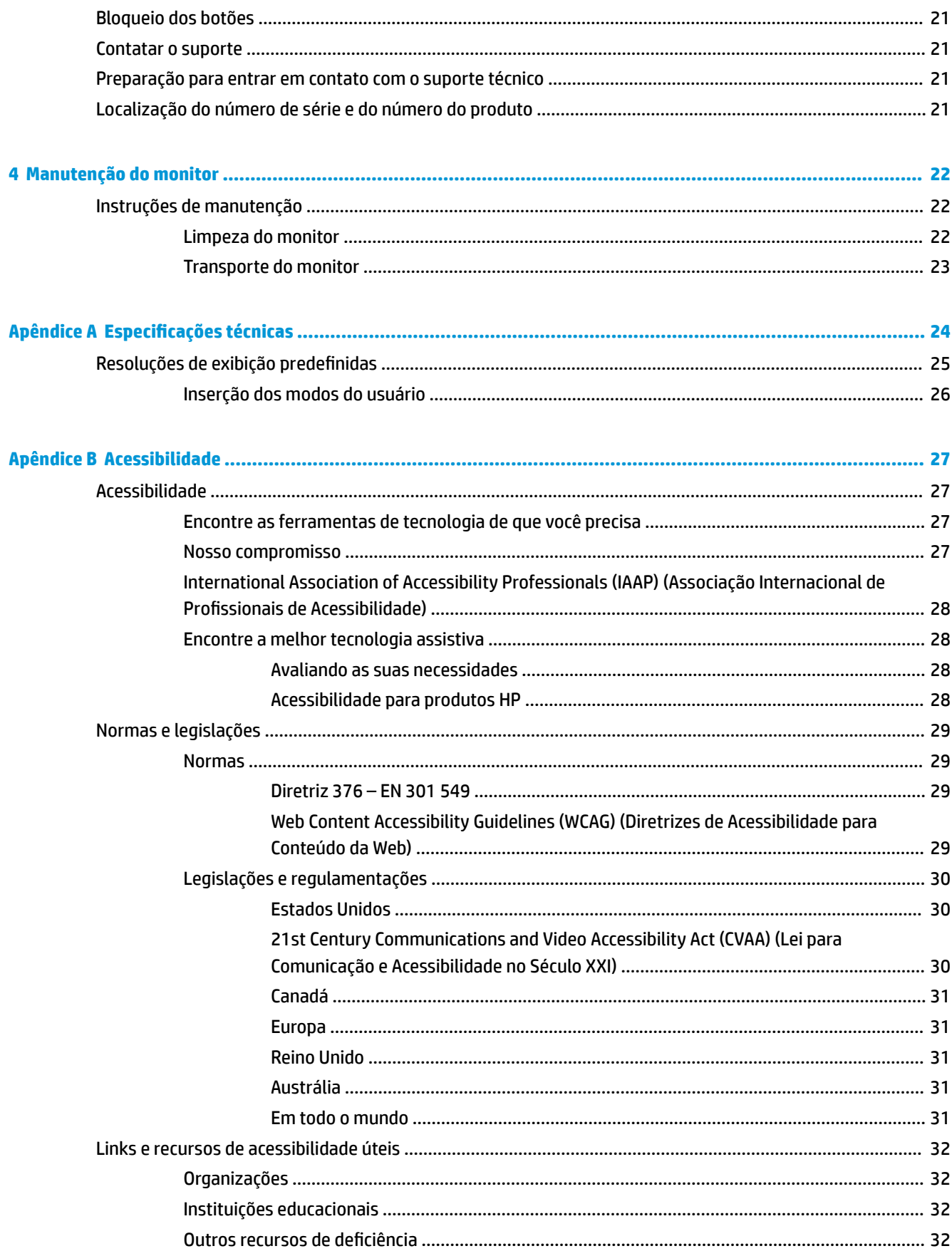

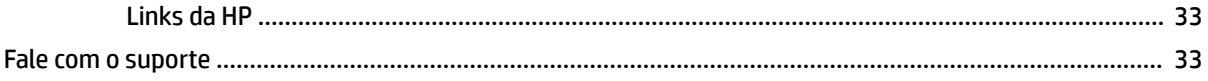

# <span id="page-8-0"></span>**1 Passos iniciais**

# **Informações importantes sobre segurança**

Podem ser fornecidos um adaptador de CA e um cabo de alimentação com o monitor. Caso outro cabo seja utilizado, use somente uma fonte de alimentação e conexão apropriadas para esse monitor. Para obter informações sobre o conjunto de cabo de alimentação de CA correto a ser usado com o monitor, consulte os *Avisos sobre o produto* fornecidos no seu kit de documentação.

**AVISO!** Para reduzir o risco de choque elétrico e danos ao equipamento:

- Ligue o cabo de alimentação em uma tomada de CA facilmente acessível a qualquer momento.
- Se o cabo de alimentação tiver um conector de 3 pinos, conecte-o a uma tomada de 3 pinos aterrada.

• Desconecte a alimentação do computador retirando o cabo da tomada de CA. Ao desconectar o cabo de alimentação da tomada de CA, segure-o pelo plugue.

Para a sua segurança, não coloque nada sobre os cabos ou fios de alimentação. É necessário ter o cuidado de direcionar todos os cabos e fios conectados ao monitor de modo que ninguém possa pisá-los, puxá-los, agarrá-los ou tropeçar neles.

Para reduzir o risco de lesões graves, leia o *Guia de Segurança e Conforto* fornecido com os guias do usuário. Ele descreve as opções adequadas de configuração da estação de trabalho, postura, saúde e hábitos de trabalho para usuários de computador. O *Guia de Segurança e Conforto* fornece também informações importantes sobre segurança elétrica e mecânica. O *Guia de Segurança e Conforto* está também disponível na Web em <http://www.hp.com/ergo>.

**IMPORTANTE:** Para proteger o monitor e o computador, conecte todos os cabos de alimentação do computador e seus dispositivos periféricos (como monitor, impressora, scanner) a um dispositivo de proteção contra picos de energia, como um filtro de linha ou uma fonte ininterrupta de energia (UPS). Nem todos os filtros de linha oferecem proteção contra picos de energia; o filtro de linha precisa estar identificado especificamente com essa propriedade. Utilize um filtro de linha cujo fabricante ofereça uma política de ressarcimento de danos, de forma que você possa substituir seu equipamento se houver falha na proteção contra picos de energia.

Utilize os móveis de escritório apropriados e de tamanho adequado projetados para acomodar corretamente seu monitor.

AVISO! Os monitores incorretamente colocados sobre cômodas, estantes de livros, prateleiras, mesas de escritório, alto-falantes, ou carrinhos podem cair e provocar danos pessoais.

**WEY NOTA:** Este produto se destina a fins de entretenimento. Posicione o monitor em um ambiente com luz controlada para evitar interferências da luz ambiente e de superfícies brilhantes que possam causar reflexos incômodos na tela.

## **Componentes e recursos do produto**

#### **Recursos**

Este produto é um monitor Adaptive-Sync, projetado para reduzir falhas e cortes em jogos e vídeos por meio do bloqueio da taxa de atualização do monitor na taxa de quadros da placa de vídeo.

9erifique com o fabricante da sua placa de vídeo a compatibilidade com monitores habilitados para Adaptive-Sync.

#### **W** NOTA: As taxas de atualização adaptáveis variam dependendo do monitor.

Para ativar o Adaptive-Sync no monitor, pressione o centro do joystick OSD do monitor para abrir o menu na tela. Selecione **Jogos**, **Adaptive-Sync** e, em seguida, **Ativado**.

Os recursos do monitor incluem:

- Área de 62,23 cm (24,5 pol.) de tela visualizável na diagonal com resolução de 1920 x 1080 FHD
- Capacidades de ajuste de altura e inclinação
- Duas entradas de vídeo HDMI (High-Definition Multimedia Interface)
- Entrada de vídeo DisplayPort
- HDCP (Proteção de conteúdos digitais de banda larga) usada em todas as entradas
- Hub USB com uma porta upstream e duas portas downstream
- Conector de saída de áudio (headset)
- Cabos DisplayPort e USB Tipo B para USB Tipo A incluídos
- Recurso Plug and Play, se suportado pelo seu sistema operacional
- Ajustes de Menu na Tela (OSD) em dez idiomas para uma fácil configuração e otimização da tela
- Indicador de quadros por segundo exibido na tela do monitor, ajustável usando o Menu na Tela (OSD)
- Temporizador de mensagens exibido na tela do monitor, ajustável usando o Menu na Tela (OSD)
- Mira para jogos exibida na tela do monitor, ajustável usando o Menu na Tela (OSD)
- Slot para cabo de segurança na parte traseira do monitor para um cabo de segurança opcional
- Iluminação ambiente configurável pelo usuário com LEDs de longo alcance
- Suporte prático para fones de ouvido na base do monitor
- Funcionalidade de montagem VESA para fixar o monitor em dispositivos de montagem para paredes ou braços articulados

**NOTA:** Para obter informações regulamentares e de segurança, consulte os *Avisos sobre o Produto*  fornecidos no seu kit de documentação. Para acessar o guia do usuário mais recente, visite <http://www.hp.com/support> e siga as instruções para localizar seu produto. Em seguida, selecione **Guias do usuário**.

### <span id="page-10-0"></span>**Componentes da parte traseira**

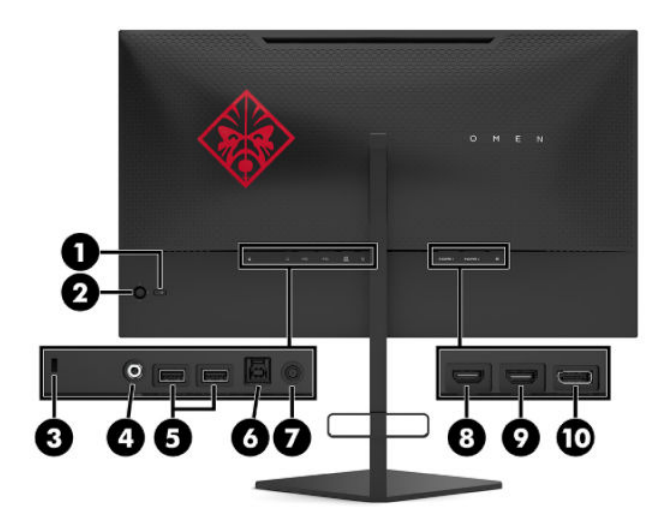

#### **Tabela 1-1 Componentes da parte traseira e suas descrições**

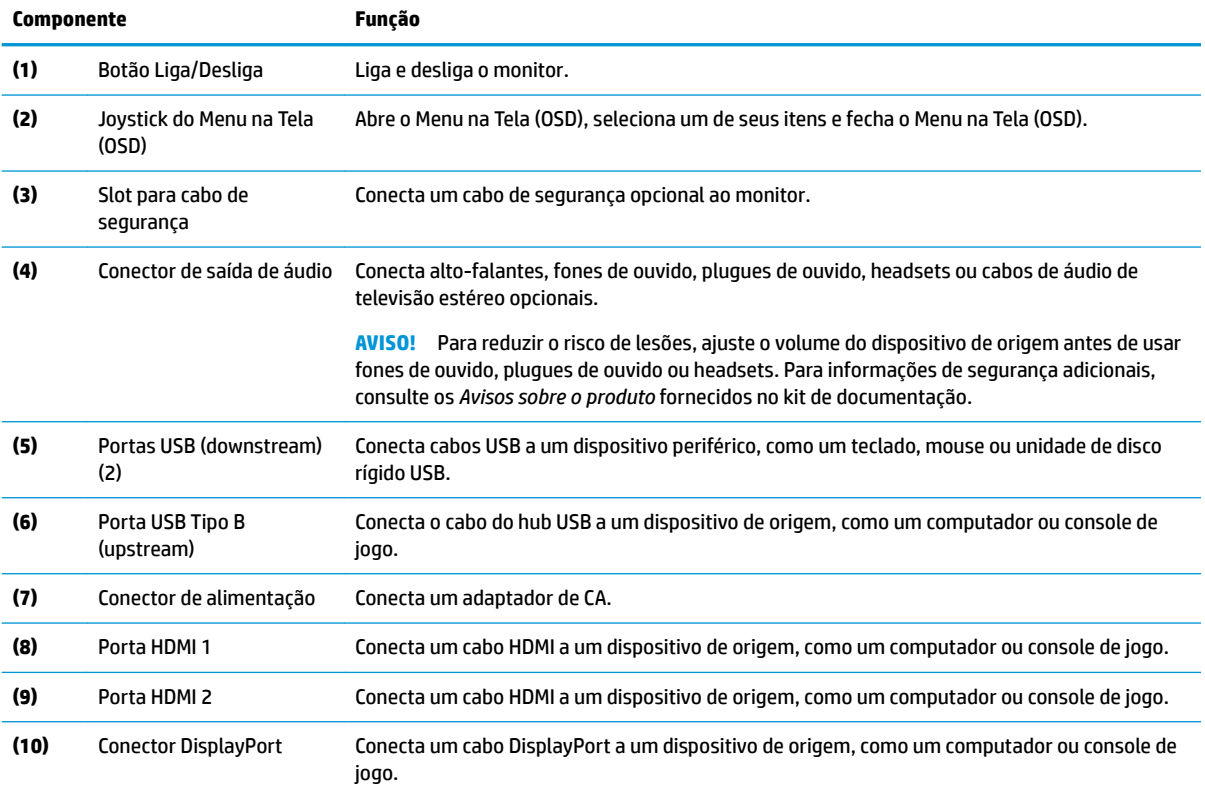

# <span id="page-11-0"></span>**Configuração do monitor**

- **AVISO!** Para reduzir o risco de lesões graves, leia o *Guia de segurança e conforto*. Ele descreve a configura¾o adequada da estação de trabalho e os hábitos de postura, saúde e trabalho corretos para usuários de computador. O *Guia de Segurança e Conforto* fornece ainda importantes informações de segurança elétrica e mecânica. O *Guia de Segurança e Conforto* está disponível na Web em <http://www.hp.com/ergo>.
- **IMPORTANTE:** Para evitar danos ao monitor, não toque a superfície do painel LCD. Fazer pressão sobre o painel pode causar uma não-uniformidade de cores ou desorientação dos cristais líquidos. Se isso ocorrer, a tela não recuperará sua condição normal.

**IMPORTANTE:** Para evitar que a tela seja riscada, desfigurada ou quebrada e evitar danos aos botões de controle, posicione o monitor voltado para baixo sobre uma superfície plana coberta por uma camada de espuma protetora ou um tecido não abrasivo.

### **Remoção do bloqueio da articulação da base**

O monitor é enviado com um bloqueio da articulação que trava a parte superior do monitor na posição da altura mais baixa da base. Remova o bloqueio da articulação para ajustar a altura da parte superior do monitor.

Para remover o bloqueio da articulação, pressione a parte superior do monitor (1) suavemente para baixo e puxe o bloqueio da articulação para fora da base (2).

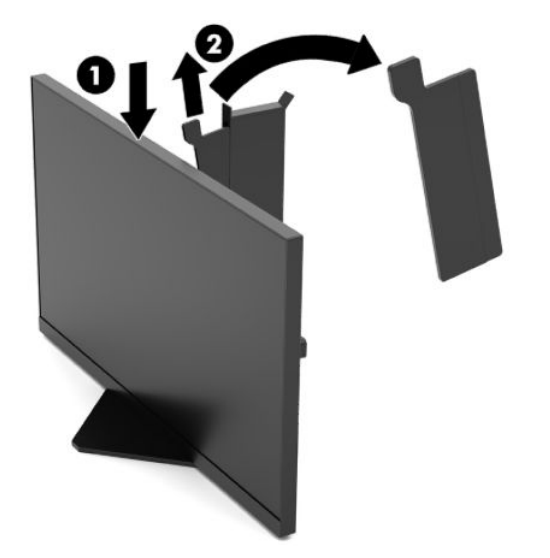

### <span id="page-12-0"></span>**Conectar os cabos**

**NOTA:** O monitor é fornecido com alguns cabos.

- **1.** Coloque o monitor em um local adequado e bem ventilado perto do computador ou dispositivo de origem.
- **2.** Antes de conectar os cabos, passe-os pela guia de gestão de cabos na parte traseira do monitor.

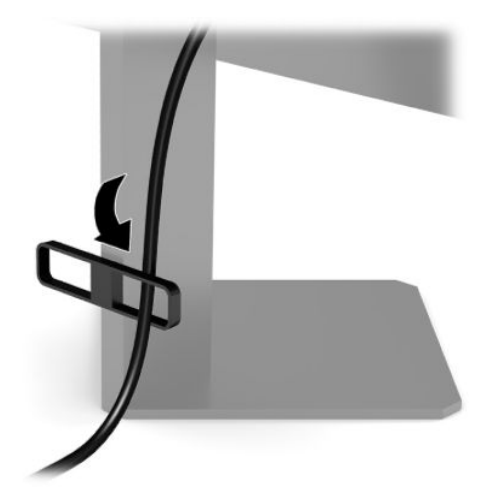

- **3.** Conecte um cabo de vídeo.
- **WE NOTA:** O monitor determina automaticamente quais entradas possuem sinais de vídeo válidos. As entradas também podem ser selecionadas pressionando-se o centro do joystick OSD e selecionando-se **Entrada**.
- **WE NOTA:** A conexão DisplayPort é o tipo de conexão de preferência para um desempenho ideal.
	- Conecte uma extremidade de um cabo DisplayPort ao conector DisplayPort na parte traseira do monitor e a outra extremidade no conector DisplayPort do dispositivo de origem.

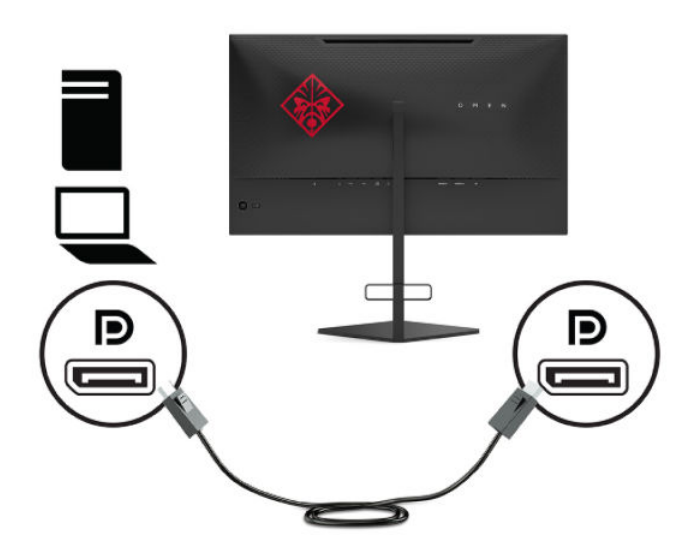

Conecte uma extremidade do cabo HDMI à porta HDMI na parte traseira do monitor e a outra extremidade à porta HDMI do dispositivo de origem.

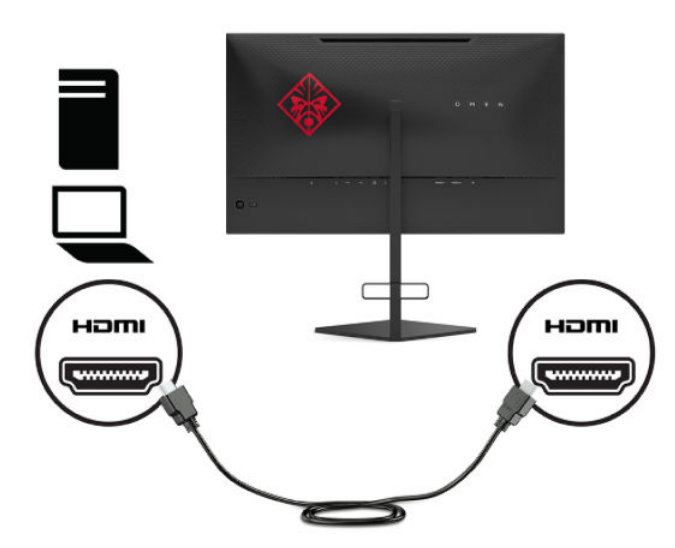

**4.** Encaixe o conector Tipo B do cabo USB upstream à porta USB Tipo B upstream na parte traseira do monitor. Em seguida, encaixe o conector Tipo A do cabo à porta USB Tipo A downstream do dispositivo de origem.

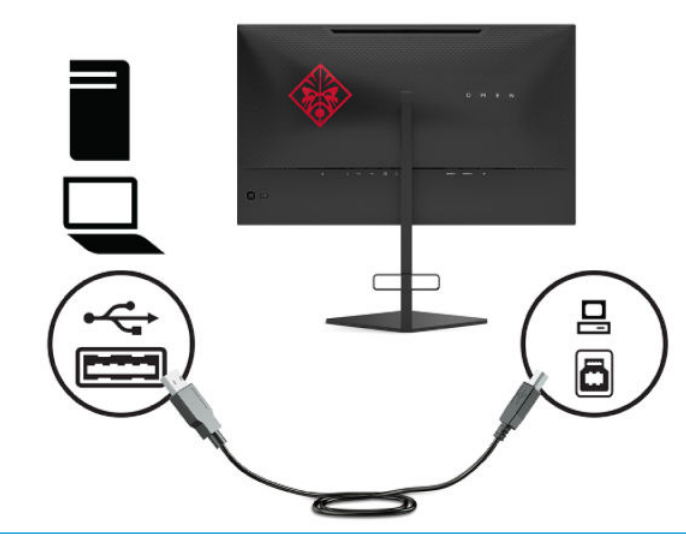

**WE NOTA:** Para ativar as portas USB Tipo A downstream do monitor, é preciso conectar o cabo USB Tipo C upstream do dispositivo de origem (computador, laptop, console de jogos) à parte traseira do monitor. Para obter mais informações, consulte [Conexão de dispositivos USB na página 7](#page-14-0).

- <span id="page-14-0"></span>**5.** Conecte uma extremidade do cabo de alimentação de CA ao adaptador de CA (1) e a outra extremidade a uma tomada de CA aterrada (2). Em seguida, conecte o adaptador de CA ao conector de alimentação do monitor (3).
	- **AVISO!** Para reduzir o risco de choque elétrico e danos ao equipamento:

Não desative o plugue de aterramento do cabo de alimentação de CA. O plugue de aterramento é um importante recurso de segurança.

Conecte o cabo de alimentação de CA em uma tomada de CA aterrada cujo acesso seja sempre fácil.

Desligue a alimentação do equipamento desconectando o cabo de alimentação de CA da tomada de CA.

Para sua segurança, não coloque nada sobre os cabos ou fios de alimentação. Organize-os de forma que ninguém pise ou tropece acidentalmente neles. Não puxe fios ou cabos. Ao desconectar o cabo de alimentação de CA da tomada de CA, segure-o pelo plugue.

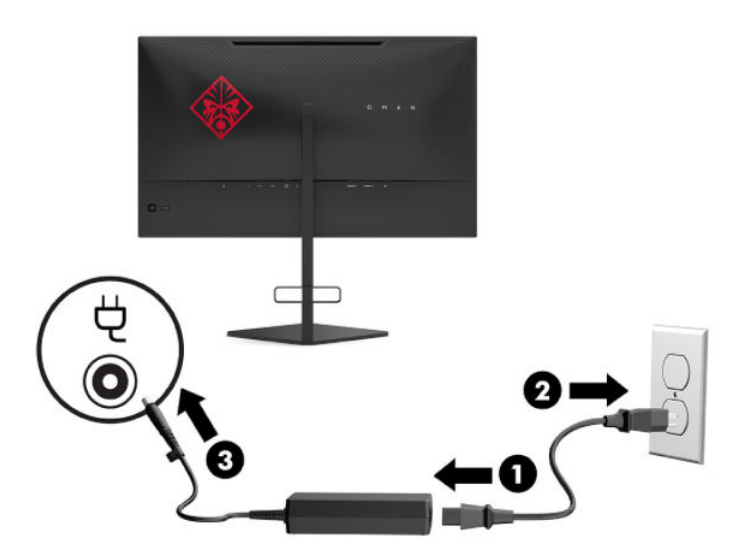

### **Conexão de dispositivos USB**

A parte traseira do monitor fornece uma porta USB upstream Tipo B e duas portas USB downstream Tipo A.

**WALE:** Para ativar as portas USB Tipo A downstream do monitor, é preciso conectar o cabo USB Tipo B upstream do dispositivo de origem ao monitor.

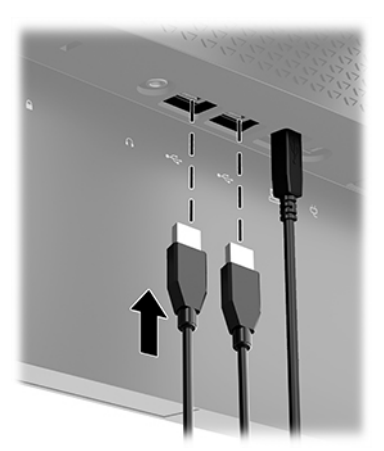

### <span id="page-15-0"></span>**Ajuste do monitor**

- **AVISO!** Para reduzir o risco de lesões graves, leia o *Guia de segurança e conforto*. Ele descreve a configura¾o adequada da estação de trabalho e os hábitos de postura, saúde e trabalho corretos para usuários de computador. O *Guia de Segurança e Conforto* fornece ainda importantes informações de segurança elétrica e mecânica. O *Guia de Segurança e Conforto* está disponível na Web em <http://www.hp.com/ergo>.
	- **1.** Incline o monitor para frente ou para trás para colocá-lo em um nível confortável para os olhos.

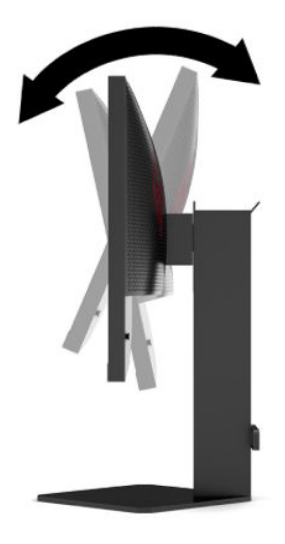

**2.** Ajuste a altura do monitor em uma posição confortável para a sua estação de trabalho individual. A borda superior do painel do monitor não deve exceder uma altura paralela à altura de seus olhos. Um monitor em uma posição baixa e reclinada pode ser mais confortável para usuários com lentes corretivas. O monitor deve ser reposicionado à medida que você ajusta sua postura de trabalho no decorrer do dia.

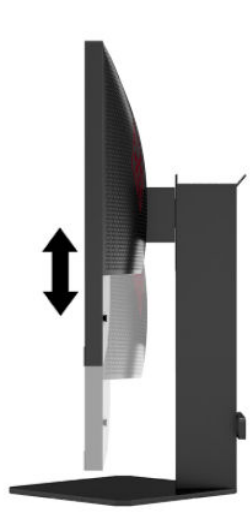

### <span id="page-16-0"></span>**Instalação de um cabo de segurança**

Você pode prender o monitor em um objeto fixo com um cabo de segurança opcional disponível na HP. Use a chave fornecida para prender e remover a trava.

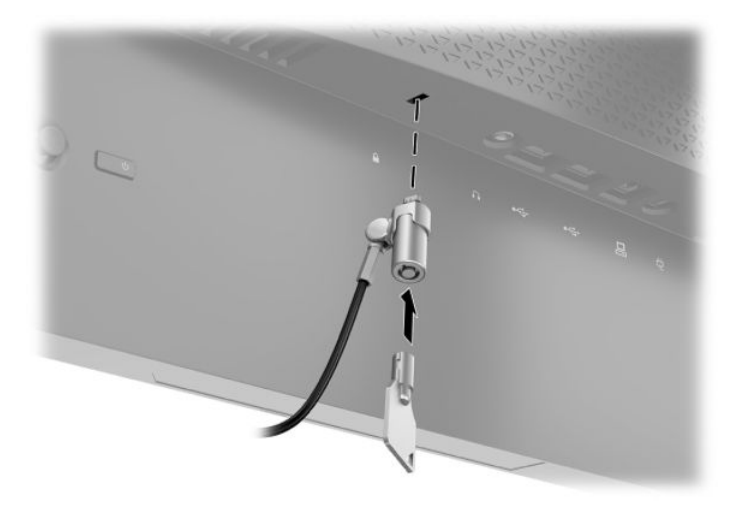

### **Guardando os fones de ouvido**

O monitor possui um suporte para fones de ouvido na parte superior da base para guardar de forma prática os fones.

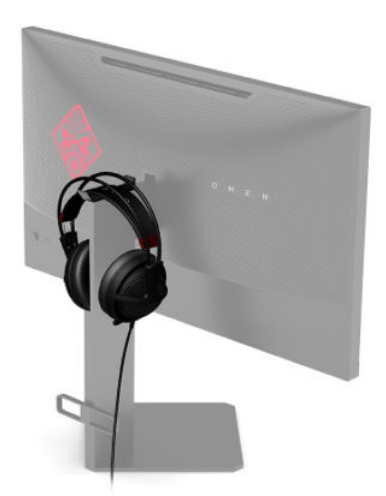

#### **Montagem do monitor**

O monitor pode ser fixado em uma parede, braço articulado ou outro dispositivo de montagem.

**IMPORTANTE:** Este monitor é compatível com orifícios para montagem VESA padrão da indústria de 100 mm. Para fixar o monitor a uma solução de montagem de outros fabricantes, são necessários quatro parafusos de 4 mm, passo de 0,7 e 10 mm de comprimento. Parafusos mais longos podem danificar o monitor. É importante verificar se a solução de montagem do fabricante está em conformidade com o padrão VESA e se está classificada para suportar o peso do monitor. Para obter o melhor desempenho, use os cabos de alimentação e de vídeo que acompanham o monitor.

**WOTA:** Esse aparelho se destina a ser utilizado com um suporte para montagem em parede listado na CSA ou no UL.

#### <span id="page-17-0"></span>**Remoção da Base do Monitor**

Você pode remover o monitor da base para montá-lo em uma parede, um braço articulado ou outro dispositivo de montagem.

**IMPORTANTE:** Antes de começar a desmontar o monitor, certifique-se de que ele está desligado e todos os cabos estão desconectados.

- **1.** Desconecte e remova todos os cabos do monitor.
- **2.** Posicione o monitor voltado para baixo em uma superfície plana coberta com um pano limpo e seco.
- **3.** Remova os dois parafusos na parte inferior da articulação da base (1) e, em seguida, deslize a base para fora do monitor (2).

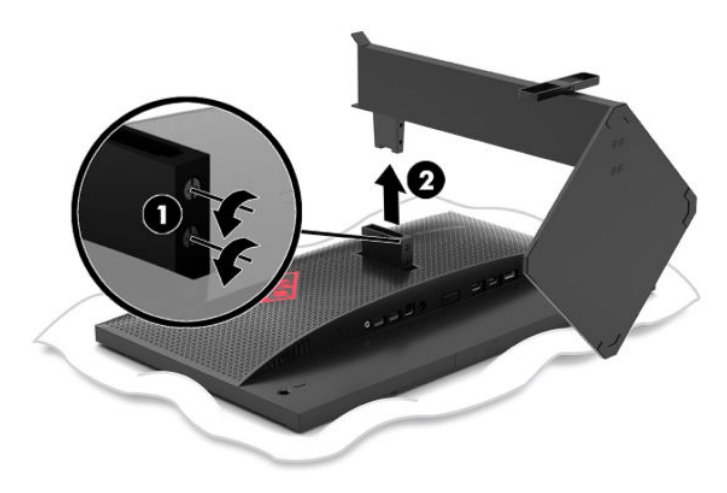

#### <span id="page-18-0"></span>**Encaixe do suporte para montagem VESA**

Um suporte para montagem VESA é fornecido com o monitor para o uso na montagem do painel do monitor em uma parede, braço articulado ou outro dispositivo de montagem.

- **1.** Remova a base do monitor. Consulte [Remoção da Base do Monitor na página 10.](#page-17-0)
- **2.** Insira o suporte para montagem VESA no slot na parte traseira da articulação do monitor (1) e, em seguida, instale os dois parafusos (2) para prender o suporte.

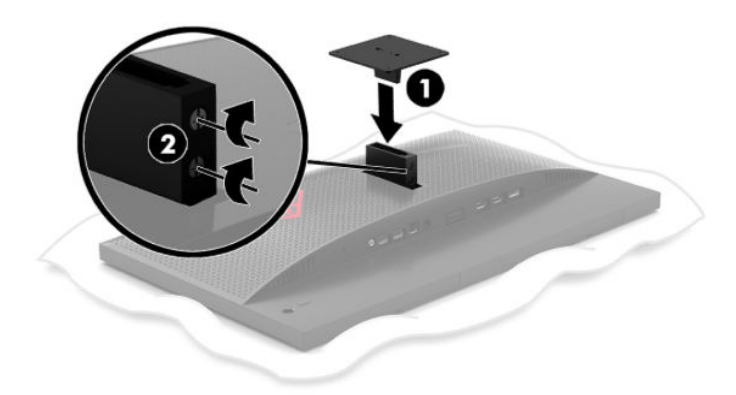

**3.** Para montar o monitor em um braço articulado ou outro dispositivo de montagem, insira quatro parafusos de montagem nos orifícios do dispositivo de montagem e nos orifícios do suporte para montagem VESA.

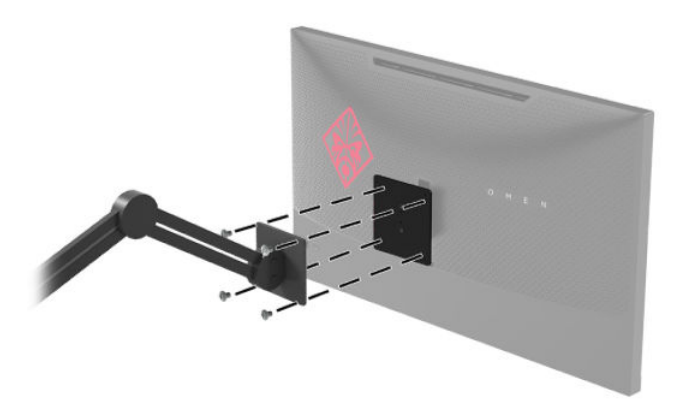

**IMPORTANTE:** Ao montar o monitor em uma parede ou braço articulado, siga as instruções do fabricante do dispositivo de montagem.

### <span id="page-19-0"></span>**Ligar o Monitor**

- **1.** Pressione o botão Liga/Desliga no dispositivo de origem para ligá-lo.
- **2.** Pressione o botão Liga/Desliga na parte traseira do monitor para ligá-lo.

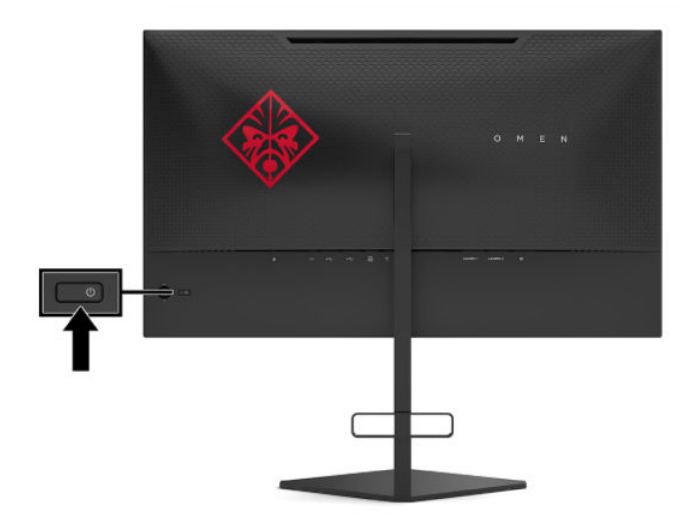

- **IMPORTANTE:** Monitores que exibem a mesma imagem estática na tela por 12 horas consecutivas ou mais sem uso poderão apresentar defeito de retenção de imagem. Para evitar danos de retenção de imagem na tela do monitor, sempre ative um aplicativo protetor de tela ou desligue o monitor quando ele não for utilizado por um período prolongado de tempo. A retenção de imagem é uma condição que pode ocorrer em todas as telas LCD. A retenção de imagem em um monitor não está coberta pela garantia HP.
- **NOTA:** É possível desativar a luz de alimentação no Menu na Tela (OSD). Pressione o centro do joystick OSD e, em seguida, selecione **Energia**. Selecione **LED de Alimentação** e, em seguida, **Desligado**.
- **W NOTA:** Se, ao pressionar o botão liga/desliga para desligar o monitor, não houver nenhum efeito, o recurso de Bloqueio do botão liga/desliga pode estar ativado. Para desativar este recurso, mantenha pressionado o botão liga/desliga do monitor por 10 segundos.

Quando o monitor é ligado, uma mensagem de status do monitor é exibida por cinco segundos. A mensagem exibe a entrada com o sinal atualmente ativo, o status da configuração da entrada de troca automática (Ativado ou Desativado; a configuração padrão é Ativado), a resolução detectada atual da tela e a resolução de tela predefinida recomendada.

O monitor busca automaticamente os sinais de entrada para a última entrada ativa ou, caso não haja nenhum sinal, a primeira entrada ativa detectada para o monitor.

# <span id="page-20-0"></span>**2 Uso da base**

## **Download do driver do monitor**

Você pode baixar e instalar o arquivo de driver INF (Informação) do monitor em [http://www.hp.com/support.](http://www.hp.com/support)

- **1.** Acesse<http://www.hp.com/support>.
- **2.** Selecione **Software e drivers**.
- **3.** Selecione o tipo de produto.
- **4.** Digite o modelo do monitor HP no campo de pesquisa e siga as instruções na tela.

Este monitor é compatível com o recurso Plug and Play do Windows e funcionará corretamente sem instalar o arquivo INF. A compatibilidade Plug and Play do monitor requer que a placa de vídeo do computador esteja em conformidade com o padrão VESA DDC2 e que o monitor se conecte diretamente à placa de vídeo. O Plug and Play não funciona por meio de conectores separados tipo BNC ou de caixas ou buffers de distribuição.

### **Uso do Menu na Tela (OSD)**

Utilize o Menu na Tela (OSD) para ajustar a imagem na tela do monitor com base nas suas preferências. É possível acessar e efetuar ajustes no Menu na Tela (OSD) usando o joystick OSD no painel traseiro do monitor.

Para acessar o Menu na Tela (OSD) e fazer os ajustes, siga as etapas abaixo:

- **1.** Se o monitor ainda não estiver ligado, pressione o botão Liga/Desliga para ligá-lo.
- **2.** Para acessar o Menu na Tela (OSD), pressione o centro do joystick OSD.
- **3.** Mova o joystick para cima, para baixo, para a esquerda ou para a direita para navegar pelas opções do menu. Pressione o centro do joystick para fazer uma seleção.

A tabela a seguir relaciona as seleções do menu principal no Menu na Tela (OSD).

| <b>Menu principal</b> | Descrição                                                                                                    |
|-----------------------|----------------------------------------------------------------------------------------------------|
| Jogos                 | Seleciona e ajusta as preferências de jogo, como o Adaptive-Sync, o tempo de resposta, a taxa de<br>quadros, os temporizadores de mensagens, a mira, a iluminação ambiente e o alinhamento multi-<br>monitor. |
| Imagem                | Ajusta a imagem na tela, incluindo o brilho, o contraste, o contraste dinâmico, a gama, a nitidez e o<br>dimensionamento de imagem.                                                                           |
| Cor                   | Oferece uma série de predefinições de cores que configuram o monitor para diferentes situações de<br>visualização.                                                                                            |
| Entrada               | Seleciona o sinal da entrada de vídeo (DisplayPort ou HDMI)                                                                                                    |
| Alimentação           | Ajusta as configurações de alimentação.                                                                                                    |
| Menu                  | Ajusta os controles do Menu na Tela (OSD).                                                                                                    |
| Gerenciamento         | Retorna todas as configurações do Menu na Tela (OSD) para as configurações padrão de fábrica.                                                                                                    |

**Tabela 2-1 Opções do Menu na Tela (OSD) principal e suas descrições**

#### <span id="page-21-0"></span>**Tabela 2-1 Opções do Menu na Tela (OSD) principal e suas descrições (continuação)**

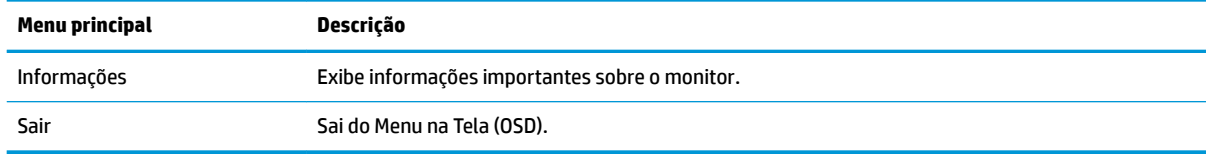

## **Modo de exibição**

O modo de exibição do monitor é indicado na mensagem de status do monitor que aparece quando o monitor é ligado e quando a entrada de vídeo é modificada. O modo de exibição atual é exibido na janela do menu **Informações** e na parte inferior do Menu na Tela (OSD) principal, na área da barra de status. Os modos de operação são **Normal** e **Adaptive-Sync**.

Para ativar o modo Adaptive-Sync:

- **1.** Pressione o centro do joystick OSD para abrir o Menu na Tela (OSD).
- **2.** No Menu na Tela (OSD), selecione **Jogos**.
- **3.** Selecione **Adaptive-Sync** e, em seguida, **Ligado**.

**X NOTA:** A configuração padrão de menu do Adaptive-Sync é ligado.

### **Uso do Modo de suspensão automática**

O monitor suporta uma opção do Menu na Tela (OSD) chamada Modo de suspensão automática, que permite ativar ou desativar um estado de alimentação reduzida do monitor. Quando o Modo de suspensão automática está ativado (ativado por padrão), o monitor entra em um estado de alimentação reduzida quando o computador envia sinais de baixo consumo de energia (ausência dos sinais de sincronização horizontal ou vertical).

Ao entrar neste estado de alimentação reduzida (modo de suspensão), a tela do monitor ficará em branco, a luz de fundo será desligada e a luz de alimentação ficará âmbar. O monitor consome menos de 0,5 W de energia quando está neste estado de alimentação reduzida. O monitor despertará do modo de suspensão quando o computador enviar um sinal ativo ao monitor (por exemplo, se você ativar o mouse ou o teclado).

Para desativar o Modo de suspensão automática no Menu na Tela (OSD):

- **1.** Pressione o centro do joystick OSD para abrir o Menu na Tela (OSD).
- **2.** No Menu na Tela (OSD), selecione **Energia**.
- **3.** Selecione **Modo de suspensão automática** e, em seguida, **Desligado**.

# <span id="page-22-0"></span>**Uso do Temporizador de suspensão**

O menu Temporizador de suspensão é usado para programar o monitor para entrar e sair do estado de suspensão/alimentação reduzida em horários predeterminados que podem ser selecionados pelo usuário. Por exemplo, é possível configurar o monitor para entrar automaticamente no modo de suspensão às 17h e, então, sair automaticamente do modo de suspensão às 8h. Quando o monitor estiver no modo de suspensão, a luz de alimentação piscará em âmbar.

Para usar o Temporizador de suspensão:

- **1.** Pressione o centro do joystick OSD para abrir o Menu na Tela (OSD).
- **2.** Selecione **Energia**.
- **3.** Selecione **Temporizador de suspensão** e, em seguida, **Ligado**.
- **4.** Defina os horários em que você deseja que o monitor entre e saia do modo de suspensão.

**X NOTA:** O Temporizador de suspensão é desativado se o Temporizador de desligamento estiver ativo.

# **Uso do Temporizador de desligamento**

O menu Temporizador de desligamento é usado para programar o monitor para desligar automaticamente em um horário predeterminado que pode ser selecionado pelo usuário. Por exemplo, é possível ligar manualmente o monitor pela manhã e configurar o Temporizador de desligamento para desligar automaticamente o monitor às 18h.

Para ativar o Temporizador de desligamento:

- **1.** Pressione o centro do joystick OSD para abrir o Menu na Tela (OSD).
- **2.** No Menu na Tela (OSD), selecione **Energia**.
- **3.** Selecione **Temporizador de desligamento** e, em seguida, **Ligado**.
- **4.** Defina o horário em que você quer que o monitor se desligue.

**X NOTA:** O Temporizador de desligamento é desativado se o Temporizador de suspensão estiver ativo.

# **Utilização da luz ambiente**

O monitor dispõe de uma luz ambiente para iluminar uma mesa ou a parede e melhorar a experiência de jogo. É possível ajustar a cor e o brilho da luz ambiente ou desligá-la no Menu na Tela (OSD) ou no OMEN Command Center.

Para ajustar a iluminação ambiente:

- **1.** Pressione o centro do joystick OSD para abrir o Menu na Tela (OSD).
- **2.** No Menu na Tela (OSD), selecione **Jogo** e, em seguida, **Iluminação ambiente**.
- **3.** Selecione uma configuração:
	- **Apagada**: Desliga a iluminação ambiente.
	- **Luz de tarefa**: Simula uma luz de mesa branca ajustável para uma melhor leitura ou visualização.
	- **Esmaecer**: Atenua-se e acentua-se lentamente de uma cor para outra.
	- **Cor estática**: Define as cores da luz ambiente em vermelho, verde, azul, amarelo, roxo, ciano, laranja ou em uma cor personalizada.
- **Cor aleatória**: Realiza ciclos de cores da luz ambiente aleatoriamente por meio de cores estáticas.
- **Brilho do LED:** Ajusta o brilho da luz ambiente.

<span id="page-23-0"></span>**X NOTA:** A iluminação ambiente está definida em Ligada (Omen Red) por padrão.

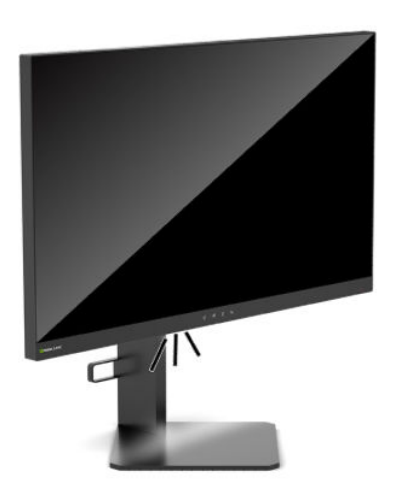

# **Seleção de um tempo de resposta mais rápido para jogos**

Para definir um tempo de resposta mais rápido:

- **1.** Pressione o centro do joystick OSD para abrir o Menu na Tela (OSD).
- **2.** Selecione **Jogo** e, em seguida, **Tempo de resposta**.
- **3.** Alterne os níveis de ajuste para aumentar ou diminuir o tempo de resposta.
- **WAL:** A configuração do tempo de resposta padrão é otimizada para fins de jogo. Todas as especificações de desempenho representam as especificações típicas fornecidas pelos fabricantes de componentes da HP; o desempenho real poderá variar para mais ou para menos.

# **Ajuste da saída de luz azul**

Diminuir a luz azul emitida pela tela reduz a exposição dos seus olhos à luz azul. Os monitores HP oferecem configurações para reduzir a saída de luz azul e criar uma imagem mais relaxante e menos estimulante durante a visualização de conteúdos na tela.

Para ajustar o monitor para uma luz de visualização confortável:

- **1.** Pressione o centro do joystick OSD para abrir o Menu na Tela (OSD).
- **2.** Selecione **Cor**.
- **3.** Selecione Luz azul baixa (com certificação TUV) para um melhor conforto para os olhos.

## **Uso do HP Enhance+**

O submenu/predefinição de cores HP Enhance+ acrescenta um nível adicional de detalhes (nitidez e contraste) em imagens estáticas e vídeos em movimento para melhorar a sua aparência. As três opções que podem ser selecionadas pelo usuário são Baixo, Médio e Alto. O padrão é Médio.

Para ativar o HP Enhance+:

- <span id="page-24-0"></span>**1.** Pressione o centro do joystick OSD para abrir o Menu na Tela (OSD).
- **2.** Selecione **HP Enhance+**.
- **3.** Selecione **Baixo**, **Médio** ou **Alto**.

# **Uso do Controle de ganho RGB**

O Controle de ganho RGB pode ser usado para ajustar manualmente a temperatura de cor de qualquer predefinição de cores, fazendo com que todas as predefinições de cores se tornem modos ajustáveis pelo usuário. Os ajustes são armazenados separadamente para cada predefinição de cores.

Para ajustar a temperatura de cor:

- **1.** Pressione o centro do joystick OSD para abrir o Menu na Tela (OSD).
- **2.** Selecione **Cor**.
- **3.** Selecione **Controle de ganho RGB**.
- **4.** Selecione **GRÁFICO DE ESCALA DE AJ Vermelho**, **GRÁFICO DE ESCALA DE AJ Verde** ou **GRÁFICO DE ESCALA DE AJ Azul**.

**MOTA:** Ao sair do menu, as configurações de cor RGB serão automaticamente salvas.

## **Visualização da Taxa de quadros**

Ao ligar a função Taxa de quadros, é possível visualizar os quadros por segundo (FPS) da entrada atualmente ativa em um número que será exibido em uma seção da tela. Existem submenus de Cores e Localização para selecionar as cores de texto do FPS e a localização na tela.

Para visualizar os FPS na tela:

- **1.** Pressione o centro do joystick OSD para abrir o Menu na Tela (OSD).
- **2.** Selecione **Jogos**.
- **3.** Selecione **Taxa de quadros** e, em seguida, **Ligado**.
- **4.** Defina a cor e a localização dos FPS exibidos na tela.
- **X** NOTA: As funções do Menu na Tela (OSD) de Taxa de quadros e Temporizador de mensagens compartilham as mesmas configurações de cor e localização.

### **Uso dos Temporizadores de mensagens**

O menu Temporizador de mensagens apresenta dois tipos de temporizadores, que exibem mensagens de lembrete/informações predefinidas. O menu do temporizador dispõe de uma opção Ligado/Desligado e dos controles Iniciar, Parar e 5edefinir. Ao selecionar Ligado, é exibido o valor selecionado atual do temporizador na localização atualmente selecionada da tela. O padrão é no canto superior direito.

O formato do temporizador na tela exibirá inicialmente os minutos e os segundos (0:00), e passará a exibir as horas à medida que o tempo passa. Há duas opções diferentes de temporizadores de mensagens, mas apenas um temporizador (Speedrun ou Contagem regressiva) pode ser selecionado de cada vez. As opções para ambos os temporizadores incluem a cor dos números do temporizador e a localização do temporizador na tela.

Para utilizar os temporizadores de mensagens:

- <span id="page-25-0"></span>**1.** Pressione o centro do joystick OSD para abrir o Menu na Tela (OSD).
- **2.** No Menu na Tela (OSD), selecione **Jogos**.
- **3.** Selecione e ajuste os temporizadores usando as opções descritas abaixo.
	- **Temporizador Speedrun**: Esse é um temporizador de progresso que mostra os minutos e segundos (0:00). Tem início em zero e continua até 24 horas. Quando o temporizador atinge o limite de 24 horas, é exibida uma mensagem de 20 segundos informando que o temporizador expirou. Este temporizador permite que você controle o tempo que passou em um jogo ou realizando uma tarefa específica.
	- **Temporizador de Contagem regressiva**: É possível utilizar a barra de ajuste para escolher um horário inicial entre um e cinco minutos em incrementos de um minuto e, depois, entre 5 e 120 minutos em incrementos de 5 minutos. O temporizador faz a contagem regressiva até 0:00 e, então, exibe uma mensagem de 20 segundos no centro da tela. O submenu Mensagem permite que você selecione a mensagem exata que será exibida na tela. O valor padrão para o temporizador de contagem regressiva é de 20 minutos.
	- **Iniciar**: Inicia o temporizador selecionado.
	- **Parar**: Pausa ou para o temporizador, mas não o restaura. Ao selecionar a opção Iniciar novamente, o contador do temporizador continua.
	- **Restaurar: Restaura o contador do temporizador no valor inicial selecionado.**
	- **Mensagem**: Permite selecionar a mensagem exibida na tela quando o temporizador selecionado expira. Podem ser selecionadas as seguintes mensagens:
		- Seu temporizador de jogos expirou!
		- Pare de jogar!
		- Faça uma pausa!
		- Desligue o computador!

Para definir o temporizador da mensagem como tecla de acesso rápido:

- **1.** Pressione o centro do joystick OSD para abrir o Menu na Tela (OSD).
- **2.** No Menu na Tela (OSD), selecione **Menu**.
- **3.** Selecione **Temporizador de mensagens** para o botão que deseja usar como tecla de acesso rápido.
- **4.** Use a tecla de acesso rápido para alternar entre Iniciar, Parar e Restaurar.

São aplicadas as condições a seguir ao usar a tecla de acesso rápido do Temporizador de mensagens:

- Se a opção Mira estiver ativa, ao pressionar a tecla de acesso rápido Temporizador de mensagens, o Temporizador de mensagens selecionado será ativado e a Mira será desativada.
- Se a opção FPS estiver ativa, ao pressionar a tecla de acesso rápido Temporizador de mensagens, o Temporizador de mensagens selecionado será ativado e o FPS será desativado.
- Se o Temporizador de mensagens estiver ativo e o FPS ou a Mira forem ativados, o Temporizador de mensagens será ocultado, mas continuará a ser executado em segundo plano.

### **Uso do recurso de Mira**

O menu Mira permite que você personalize várias características de um cursor OSD controlado pelo monitor por meio dos submenus listados abaixo. Para usar a opção Mira:

- <span id="page-26-0"></span>**1.** Pressione o centro do joystick OSD para abrir o Menu na Tela (OSD).
- **2.** No Menu na Tela (OSD), selecione **Jogos**.
- **3.** Selecione **Mira** e, em seguida, **Ligado**.
- **4.** Configure a Mira usando os submenus listados abaixo.
	- **Configurar**: Selecione os elementos gráficos individuais que formam a mira/o cursor na tela selecionando as caixas de seleção ao lado das opções que deseja exibir. Podem ser combinadas várias opções para formar sua Mira personalizada. Será exibida uma janela de visualização na parte inferior do Menu na Tela (OSD) de Mira.
	- **Cor**: Permite selecionar a cor da Mira na tela.
	- **Localização**: Permite selecionar a localização da Mira na tela.

**W NOTA:** A Mira não será exibida na tela enquanto o Menu na Tela (OSD) não for fechado.

### **Uso do Alinhamento Multi-Monitor**

A opção do Menu na Tela (ODS) de Alinhamento Multi-Monitor exibe um padrão de alinhamento de tela cheia que o ajudará a configurar vários monitores um ao lado do outro. Ao selecionar essa opção, o Menu na Tela (OSD) é fechado e o padrão de alinhamento de tela cheia é exibido.

Para usar o Alinhamento Multi-Monitor:

- **1.** Pressione o centro do joystick OSD para abrir o Menu na Tela (OSD).
- **2.** No Menu na Tela (OSD), selecione **Jogos**.
- **3.** Selecione **Alinhamento Multi-Monitor** e, em seguida, **Ligado**.
- **4.** Pressione o botão central do joystick para sair do padrão.

# <span id="page-27-0"></span>**3 Suporte e solução de problemas**

# **Solução de problemas comuns**

A tabela a seguir relaciona possíveis problemas, a possível causa de cada um deles e as soluções recomendadas.

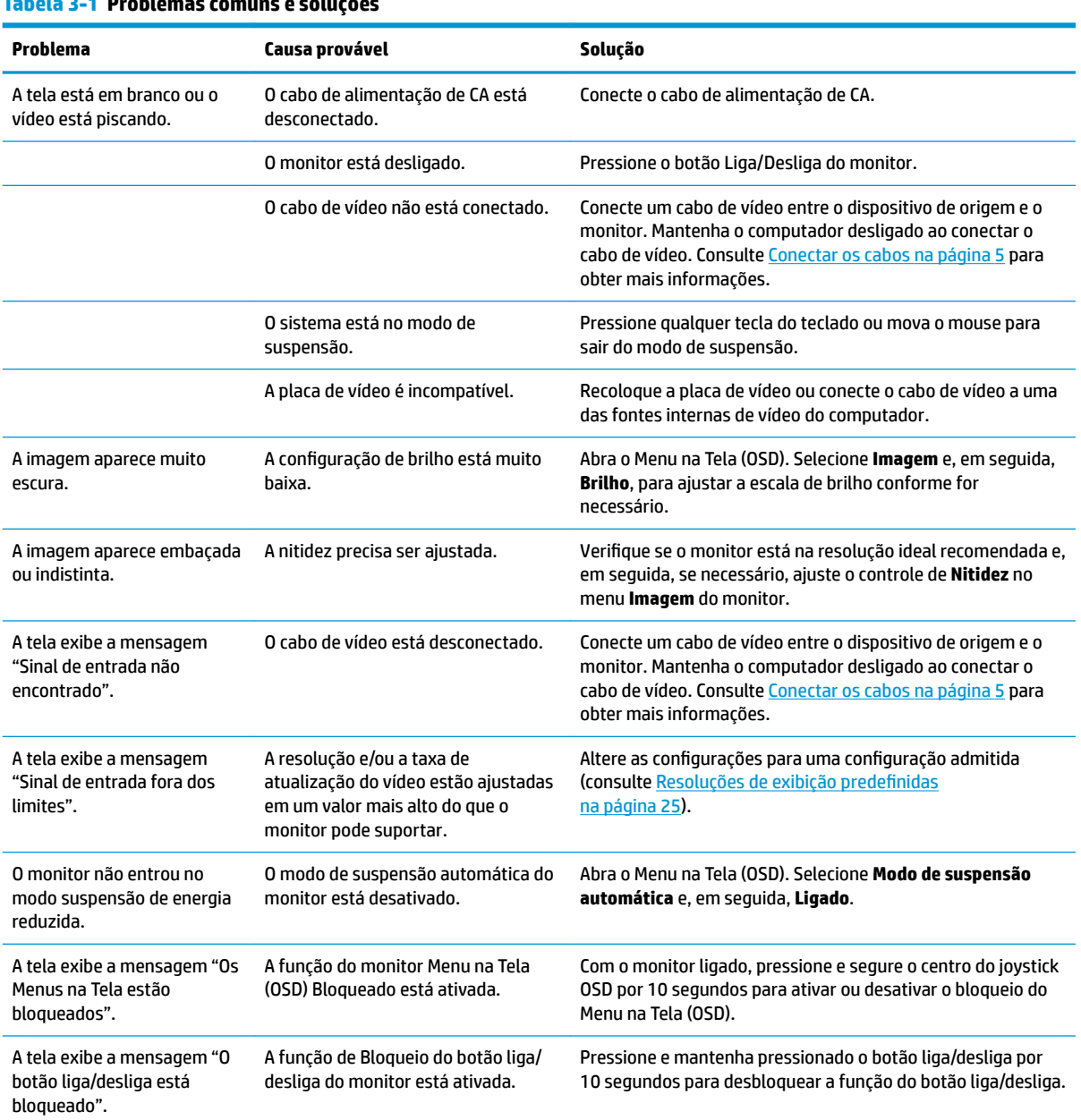

#### **Tabela 3-1 Problemas comuns e soluções**

# <span id="page-28-0"></span>**Bloqueio dos botões**

Para bloquear a funcionalidade dos controles, mantenha pressionados por 10 segundos o botão liga/desliga ou o centro do joystick OSD. É possível restaurar a funcionalidade repetindo a ação. Esta funcionalidade só está disponível quando o monitor estiver ligado, um sinal ativo for exibido e o Menu na Tela (OSD) estiver fechado.

### **Contatar o suporte**

Para solucionar problemas de hardware ou software, acesse <http://www.hp.com/support>. Use esse site para obter mais informações sobre o seu produto, incluindo links para fóruns de discussões e instruções para solução de problemas. Também é possível encontrar informações sobre como entrar em contato com a HP e abrir uma ocorrência de suporte.

## **Preparação para entrar em contato com o suporte técnico**

Se não conseguir solucionar um problema com as dicas de solução de problemas desta seção, pode ser necessário telefonar para o suporte técnico. Ao telefonar, tenha em mãos as seguintes informações:

- Número de modelo do monitor
- Número de série do monitor
- Data de compra que consta na fatura
- Condições nas quais o problema ocorreu
- Mensagens de erro recebidas
- **•** Configuração de hardware
- Nome e versão do hardware e software que você está usando

## **Localização do número de série e do número do produto**

O número de série e o número do produto estão localizados em uma etiqueta na borda inferior do monitor. Esses números podem ser necessários quando você entrar em contato com a HP para obter informações sobre o modelo do monitor.

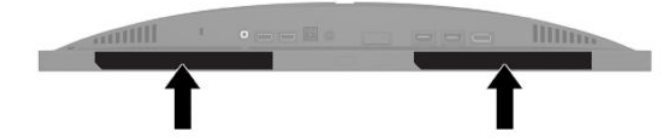

# <span id="page-29-0"></span>**4 Manutenção do monitor**

# **Instruções de manutenção**

Para aprimorar o desempenho e prolongar a vida do monitor:

- Não abra o gabinete do monitor ou tente fazer você mesmo a manutenção do equipamento. Ajuste somente os controles descritos nas instruções operacionais. Se o monitor não estiver funcionando adequadamente, tiver sofrido algum dano ou queda, entre em contato com o distribuidor, revendedor ou fornecedor de serviços autorizado HP.
- Utilize somente fonte de alimentação e conexão adequadas para esse monitor, como indicado na etiqueta/painel traseiro do monitor.
- Assegure-se de que a corrente nominal total dos produtos conectados à tomada de CA não excede a especificação de corrente da tomada de CA e de que a corrente nominal total dos produtos conectados ao cabo não excede a taxa nominal do cabo. Verifique a etiqueta de energia para determinar a corrente nominal em ampères (AMPS ou A) de cada dispositivo.
- Instale o monitor perto de uma tomada de CA de fácil acesso. Desconecte o monitor segurando firmemente o conector e puxando-o da tomada de CA. Nunca desconecte o monitor puxando pelo cabo.
- Desligue o monitor quando não estiver em uso e use um programa protetor de tela. Isso pode aumentar consideravelmente a vida útil do monitor.
- **MOTA:** A retenção de imagem em um monitor não está coberta pela garantia HP.
- Nunca bloqueie os slots e aberturas do gabinete nem insira objetos neles. Essas aberturas fornecem ventilação.
- Tome cuidado para que o monitor não caia e não o coloque em superfícies que não sejam firmes.
- Não coloque nada sobre o cabo de alimentação de CA. Não pise no cabo de alimentação.
- O monitor deve ficar em um ambiente bem ventilado, longe de luz, calor e umidade excessiva.

#### **Limpeza do monitor**

- **1.** Desligue o monitor e desconecte o cabo de alimentação de CA da tomada de CA.
- **2.** Desconecte todos os dispositivos externos.
- **3.** Remova o pó do monitor limpando a tela e o gabinete com uma flanela antiestática limpa.
- **4.** Para situações de limpeza mais difíceis, use uma mistura de 50/50 de água e álcool isopropílico.
- **IMPORTANTE:** Não use produtos de limpeza que contenham materiais à base de petróleo, como benzeno, thinner ou qualquer substância volátil para limpar a tela ou o gabinete do monitor. Essas substâncias químicas podem danificá-lo.

**IMPORTANTE:** Vaporize o produto de limpeza em um pano e use o pano úmido para limpar suavemente a superfície da tela. Nunca vaporize o produto de limpeza diretamente na superfície da tela. Ele pode escorrer por trás do painel frontal e danificar os componentes eletrônicos. O pano deve estar úmido, mas não encharcado. A queda de água nas aberturas de ventilação ou em outros pontos de entrada pode causar danos ao monitor. Deixe o monitor secar ao ar antes de usar.

### <span id="page-30-0"></span>**Transporte do monitor**

Guarde a embalagem original em um local seguro. Você pode precisar dela mais tarde para movimentar ou transportar o monitor.

# <span id="page-31-0"></span>**A** Especificações técnicas

**W NOTA:** Todas as especificações de desempenho representam as especificações típicas fornecidas pelos fabricantes de componentes da HP; o desempenho real poderá variar para mais ou para menos.

Para obter as especificações mais recentes ou adicionais deste produto, acesse [http://www.hp.com/go/](http://www.hp.com/go/quickspecs/) [quickspecs/](http://www.hp.com/go/quickspecs/) e busque seu modelo específico para encontrar as QuickSpecs específicas do modelo.

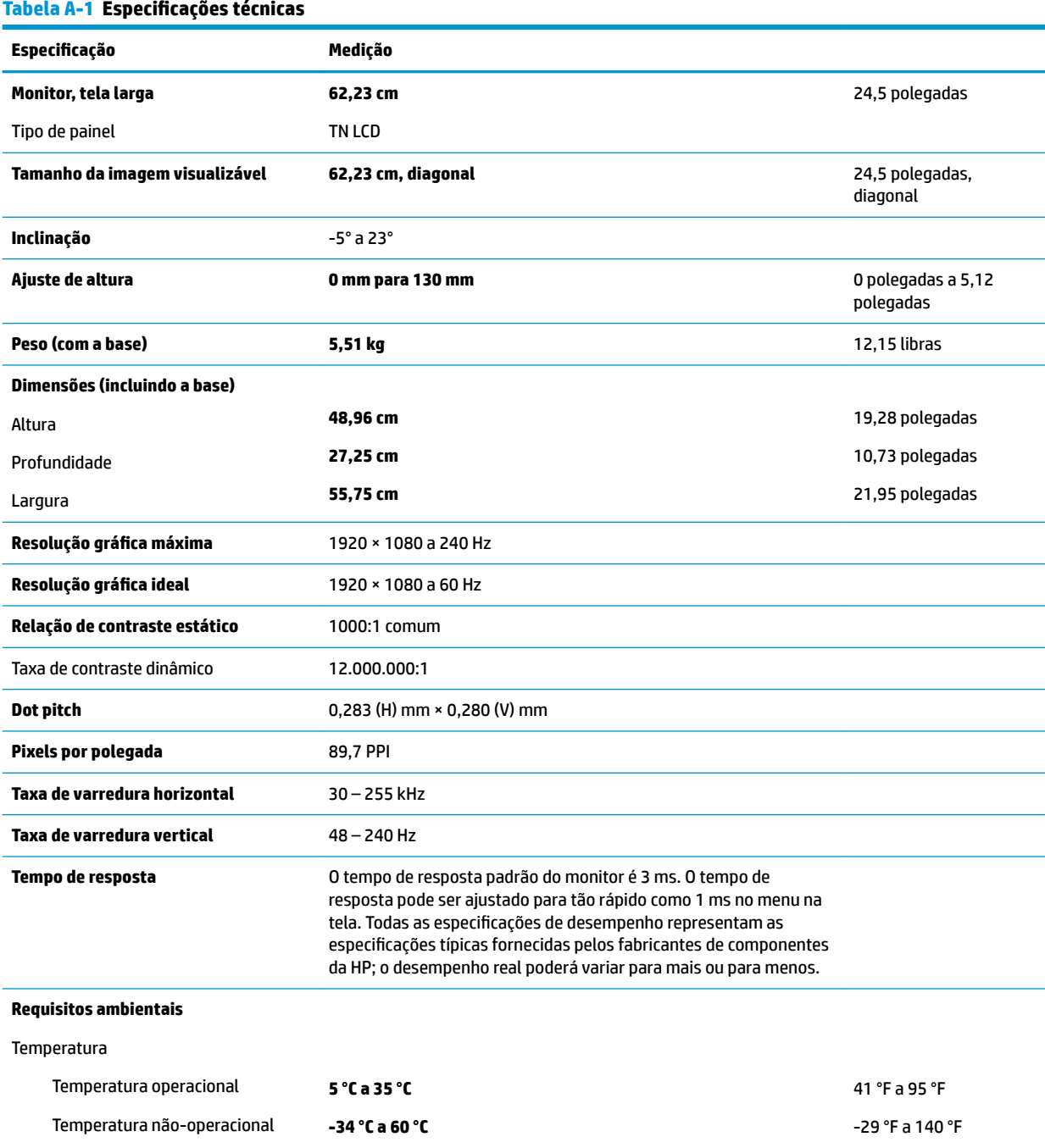

<span id="page-32-0"></span>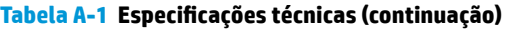

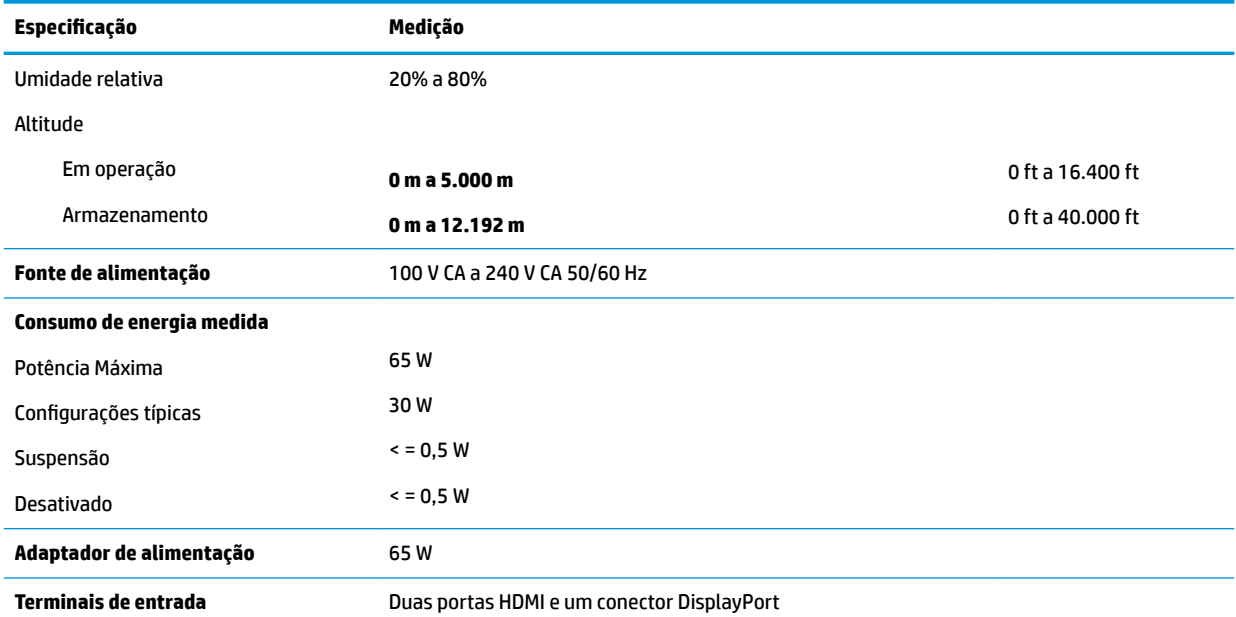

# **Resoluções de exibição predefinidas**

As resoluções de tela relacionadas a seguir são os modos mais utilizados e são definidas como padrões. O monitor reconhece automaticamente esses modos predefinidos, e eles serão exibidos com as dimensões adequadas e centralizados na tela.

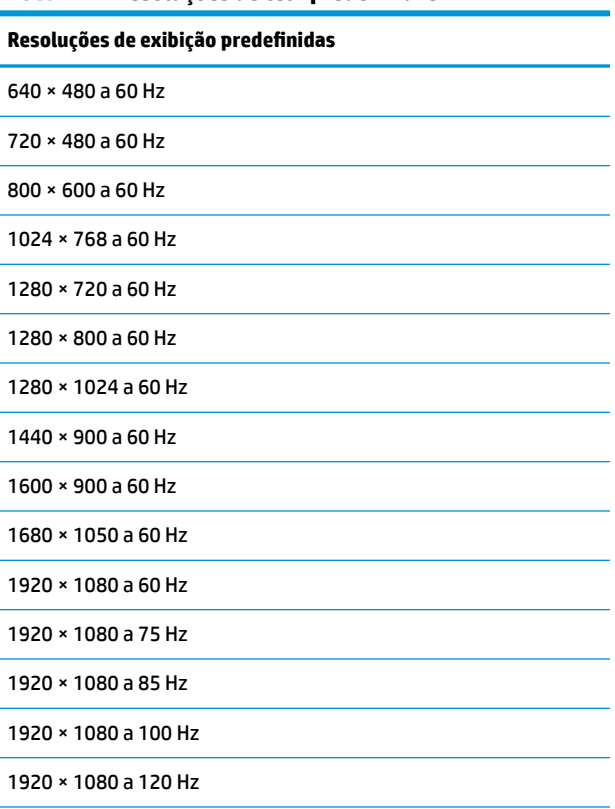

#### **Tabela A-2 Resoluções de tela predefinidas**

#### <span id="page-33-0"></span>Tabela A-2 Resoluções de tela predefinidas (continuação)

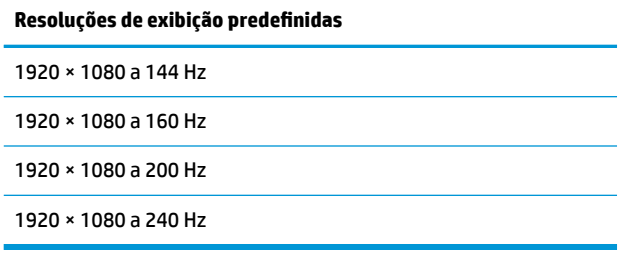

### **Inserção dos modos do usuário**

Nessas condições, o sinal do controlador de vídeo pode ocasionalmente solicitar um modo não predefinido

- · Você não esteja utilizando um adaptador gráfico padrão.
- Um modo predefinido não esteja sendo utilizado.

Se isso ocorrer, talvez seja necessário reajustar os parâmetros da tela do monitor utilizando o Menu na Tela (OSD). As alterações podem ser feitas em qualquer um ou em todos esses modos e gravadas na memória. O monitor armazena automaticamente a nova configuração e, então, reconhece o novo modo exatamente como faz com um modo predefinido. Além dos modos predefinidos de fábrica, há pelo menos oito modos de usuário que podem ser definidos e armazenados.

# <span id="page-34-0"></span>**B Acessibilidade**

# **Acessibilidade**

A HP trabalha para implantar a diversidade, inclusão e trabalho/vida pessoal na malha de nossa empresa, para que isso seja refletido em tudo o que fazemos. Eis alguns exemplos de como estamos colocando as diferenças para trabalhar para criar um ambiente inclusivo, focado em conectar pessoas ao poder da tecnologia no mundo todo.

#### **Encontre as ferramentas de tecnologia de que você precisa**

A tecnologia pode liberar seu potencial humano. A tecnologia assistiva remove barreiras e ajuda a criar independência em casa, no trabalho e na vida em comunidade. A tecnologia assistiva ajuda a aumentar, manter e melhorar as capacidades funcionais de eletrônicos e tecnologia da informação. Para obter mais informações, consulte [Encontre a melhor tecnologia assistiva na página 28.](#page-35-0)

#### **Nosso compromisso**

A HP tem o compromisso de oferecer produtos e serviços acessíveis a pessoas com deficiência. Este compromisso dá suporte aos objetivos de diversidade da nossa empresa e nos ajuda a garantir que vantagens da tecnologia estejam disponíveis a todos.

Nosso objetivo de acessibilidade é projetar, produzir e comercializar produtos e serviços que possam ser efetivamente utilizados por todos, inclusive por pessoas com deficiência, seja de modo independente ou com os dispositivos assistivos apropriados.

Para atingir nosso objetivo, esta Política de Acessibilidade estabelece sete objetivos principais para orientar nossas ações como uma empresa. Todos os gerentes e funcionários da HP devem apoiar esses objetivos e sua implementação de acordo com suas funções e responsabilidades:

- Aumentar o nível de conscientização sobre questões de acessibilidade dentro da nossa empresa e fornecer aos nossos funcionários o treinamento que eles precisam para projetar, produzir, comercializar e oferecer produtos e serviços acessíveis.
- Desenvolver diretrizes de acessibilidade para produtos e serviços e responsabilizar os grupos de desenvolvimento de produtos pela implementação dessas diretrizes, de forma competitiva, técnica e economicamente viável.
- Envolver pessoas com deficiência no desenvolvimento de diretrizes de acessibilidade, e na concepção e no teste de produtos e serviços.
- Documentar recursos de acessibilidade e disponibilizar informações sobre nossos produtos e serviços de forma acessível.
- Estabelecer relações com os principais fornecedores de soluções e de tecnologia assistiva.
- Apoiar a pesquisa e o desenvolvimento interno e externo que irão melhorar a tecnologia assistiva relevante para nossos produtos e serviços.
- Apoiar e contribuir com os padrões e diretrizes do setor para a acessibilidade.

### <span id="page-35-0"></span>**International Association of Accessibility Professionals (IAAP) (Associação Internacional de Profissionais de Acessibilidade)**

A IAAP é uma associação sem fins lucrativos focada no avanço da profissão de acessibilidade através de redes, educação e certificação. O objetivo é ajudar os profissionais de acessibilidade a desenvolver e avançar nas suas carreiras e a capacitar melhor as organizações para integrar a acessibilidade em seus produtos e infraestrutura.

A HP é um membro fundador e nos juntamos a outras organizações para avançar no campo da acessibilidade. Este compromisso apoia o objetivo de acessibilidade da nossa empresa de projetar, produzir e comercializar produtos e serviços que possam ser efetivamente utilizados por pessoas com deficiência.

A IAAP tornará a nosso grupo forte, conectando globalmente pessoas, estudantes e organizações para aprender uns com os outros. Se você estiver interessado em aprender mais, acesse <http://www.accessibilityassociation.org> para participar da Comunidade on-line, inscrever-se para receber boletins informativos e saber mais sobre as opções de adesão.

#### **Encontre a melhor tecnologia assistiva**

Todos, incluindo pessoas com deficiência ou limitações relacionadas com a idade, devem poder se comunicar, se expressar e se conectarem com o mundo usando a tecnologia. A HP está empenhada em aumentar a consciência de acessibilidade na HP e com nossos clientes e parceiros. Quer se trate de fontes grandes para facilitar a leitura, de reconhecimento de voz para fornecer descanso para suas mãos ou qualquer outra tecnologia assistiva para ajudar com a sua situação específica - uma variedade de tecnologias assistivas tornam os produtos HP mais fáceis de usar. Como escolher?

#### **Avaliando as suas necessidades**

A tecnologia pode desencadear o seu potencial. A tecnologia assistiva remove barreiras e ajuda a criar independência em casa, no trabalho e na vida em comunidade. A tecnologia assistiva (AT) ajuda a aumentar, manter e melhorar as capacidades funcionais de eletrônicos e tecnologia da informação.

Você pode escolher entre muitos produtos de TA. Sua avaliação de TA deve permitir avaliar vários produtos, responder suas perguntas e facilitar a seleção da melhor solução para a sua situação. Você verá que os profissionais qualificados para fazer avaliações de TA provêm de vários campos, incluindo aqueles licenciados ou certificados em fisioterapia, terapia ocupacional, patologia da fala/linguagem e outras áreas de especialização. Outros, embora não certificados ou licenciados, também podem fornecer informações de avaliação. Você precisa perguntar sobre a experiência, conhecimento e taxas de cada caso para determinar se são apropriados para suas necessidades.

#### **Acessibilidade para produtos HP**

Os links a seguir fornecem informações sobre recursos de acessibilidade e tecnologia assistiva, se aplicável, incluídos em diversos produtos HP. Esses recursos irão ajudá-lo a selecionar os recursos de tecnologia assistiva específicos e os produtos mais apropriados para a sua situação.

- [HP Elite x3–Opções de acessibilidade \(Windows 10 Mobile\)](http://support.hp.com/us-en/document/c05227029)
- [PCs HP Opções de Acessibilidade do Windows 7](http://support.hp.com/us-en/document/c03543992)
- [PCs HP Opções de Acessibilidade do Windows 8](http://support.hp.com/us-en/document/c03672465)
- [PCs HP Opções de Acessibilidade do Windows 10](http://support.hp.com/us-en/document/c04763942)
- [Tablets HP Slate 7 Capacitando Recursos de Acessibilidade em seu Tablet HP \(Android 4.1/Jelly Bean\)](http://support.hp.com/us-en/document/c03678316)
- [PCs HP SlateBook–Capacitando Recursos de Acessibilidade \(Android 4.3, 4.2/Jelly Bean\)](http://support.hp.com/us-en/document/c03790408)
- <span id="page-36-0"></span>● [PCs HP Chromebook – Capacitando recursos de acessibilidade no seu HP Chromebook ou Chromebox](http://support.hp.com/us-en/document/c03664517) [\(Chrome OS\)](http://support.hp.com/us-en/document/c03664517)
- [Acessórios HP–periféricos para produtos HP](http://store.hp.com/us/en/ContentView?eSpotName=Accessories&storeId=10151&langId=-1&catalogId=10051)

Se você precisar de suporte adicional com os recursos de acessibilidade em seu produto HP, consulte [Fale com](#page-40-0) [o suporte na página 33](#page-40-0).

Links adicionais para parceiros externos e fornecedores que podem fornecer assistência adicional:

- [Informações de acessibilidade da Microsoft \(Windows 7, Windows 8, Windows 10, Microsoft Office\)](http://www.microsoft.com/enable)
- [Informações de acessibilidade dos produtos Google \(Android, Chrome, Google Apps\)](http://www.google.com/accessibility/products)
- Tecnologias assistivas classificadas por tipo de deficiência
- [Tecnologias assistivas classificadas por tipo de produto](http://www8.hp.com/us/en/hp-information/accessibility-aging/at-product-type.html)
- [Fornecedores de tecnologia assistiva com descrição do produto](http://www8.hp.com/us/en/hp-information/accessibility-aging/at-product-descriptions.html)
- [Assistive Technology Industry Association \(ATIA\) \(Associação do Setor de Tecnologia Assistiva\)](http://www.atia.org/)

# **Normas e legislações**

#### **Normas**

A seção 508 das normas da Federal Acquisition Regulation (FAR) (Regulamentação Federal de Aquisição) foi criada pelo Conselho de Acessibilidade dos EUA para abordar o acesso a tecnologias de comunicação e informação (ICT) para pessoas com deficiências físicas, sensoriais ou cognitivas. Os padrões contêm critérios técnicos específicos para vários tipos de tecnologias, bem como requisitos baseados em desempenho que se concentram nas capacidades funcionais dos produtos cobertos. Os critérios específicos cobrem aplicativos de software e sistemas operacionais, informações e aplicativos baseados na web, computadores, produtos de telecomunicações, vídeos e multimídia e produtos fechados autônomos.

#### **Diretriz 376 – EN 301 549**

A norma EN 301 549 foi criada pela União Europeia dentro da Diretriz 376 como base para um conjunto de ferramentas on-line para aquisição pública de produtos de ICT. A norma especifica os requisitos de acessibilidade funcional aplicáveis aos produtos e serviços de ICT, juntamente com uma descrição dos procedimentos de teste e metodologia de avaliação para cada requisito de acessibilidade.

#### **Web Content Accessibility Guidelines (WCAG) (Diretrizes de Acessibilidade para Conteúdo da Web)**

As Diretrizes de Acessibilidade para Conteúdo da Web (WCAG) da W3C's Web Accessibility Initiative (WAI) (Iniciativa de acessibilidade na web da W3C) ajudam os web designers e desenvolvedores a criar sites que melhor atendam às necessidades de pessoas com deficiência ou limitações relacionadas à idade. WCAG desenvolve a acessibilidade em toda a gama de conteúdo da web (texto, imagens, áudio e vídeo) e aplicações web. WCAG pode ser testada com precisão, é fácil de entender e usar, e permite aos desenvolvedores web ter flexibilidade para a inovação. WCAG 2.0 também foi aprovada como [ISO/IEC 40500:2012.](http://www.iso.org/iso/iso_catalogue/catalogue_tc/catalogue_detail.htm?csnumber=58625/)

A WCAG trata especificamente das barreiras de acesso à internet, experimentadas por pessoas com deficiÅncias visuais, auditivas, físicas, cognitivas e neurológicas, e por usuários mais antigos com necessidades de acessibilidade. WCAG 2.0 fornece as características de conteúdo acessível:

- **Perceptível** (por exemplo, abordando alternativas de texto para imagens, legendas para áudio, adaptabilidade de apresentação e contraste de cores)
- **Operável** (através do acesso ao teclado, contraste de cores, tempo de entrada, prevenção de convulsões e navegabilidade)
- <span id="page-37-0"></span>● **Compreensível** (abordando a legibilidade, a previsibilidade e a assistência de entrada)
- **Robusto** (por exemplo, abordando a compatibilidade com tecnologias assistivas)

#### **Legislações e regulamentações**

A acessibilidade da TI e da informação tornou-se uma área de crescente importância legislativa. Esta seção fornece links para informações sobre legislação, regulamentos e padrões fundamentais.

- **[Estados Unidos](http://www8.hp.com/us/en/hp-information/accessibility-aging/legislation-regulation.html#united-states)**
- **[Canadá](http://www8.hp.com/us/en/hp-information/accessibility-aging/legislation-regulation.html#canada)**
- **[Europa](http://www8.hp.com/us/en/hp-information/accessibility-aging/legislation-regulation.html#europe)**
- **[Reino Unido](http://www8.hp.com/us/en/hp-information/accessibility-aging/legislation-regulation.html#united-kingdom)**
- **[Austrália](http://www8.hp.com/us/en/hp-information/accessibility-aging/legislation-regulation.html#australia)**
- [Em todo o mundo](http://www8.hp.com/us/en/hp-information/accessibility-aging/legislation-regulation.html#worldwide)

#### **Estados Unidos**

A seção 508 da Lei de Reabilitação especifica que as agências devem identificar quais padrões se aplicam à aquisição de ICT, realizar pesquisas de mercado para determinar a disponibilidade de produtos e serviços acessíveis e documentar os resultados de sua pesquisa de mercado. Os seguintes recursos fornecem assistência para atender aos requisitos da Seção 508:

- [www.section508.gov](https://www.section508.gov/)
- **[Buy Accessible](https://buyaccessible.gov)**

Atualmente, o Conselho de Acessibilidade dos EUA está atualizando as normas da Seção 508. Este esforço abordará novas tecnologias e outras áreas em que os padrões precisam ser modificados. Para obter mais informações, consulte a [Atualização da Seção 508.](http://www.access-board.gov/guidelines-and-standards/communications-and-it/about-the-ict-refresh)

A seção 255 da Lei de Telecomunicações exige que produtos e serviços de telecomunicações sejam acessíveis para pessoas com deficiência. As regras da FCC abrangem todos os equipamentos de rede telefônica de hardware e software e equipamentos de telecomunicações utilizados em casa ou no escritório. Tais equipamentos incluem telefones, aparelhos sem fio, aparelhos de fax, secretárias eletrônicas e pagers. As regras da FCC também cobrem serviços de telecomunicações básicos e especiais, incluindo chamadas telefônicas regulares, chamadas em espera, discagem rápida, encaminhamento de chamadas, assistência de ramal fornecida pelo computador, monitoramento de chamadas, identificação de chamada, rastreamento de chamadas e repetição de discagem, além de correio de voz e sistemas interativos de atendimento por voz interativo que fornecem menus de opções a quem liga. Para obter mais informações, acesse [Informações da](http://www.fcc.gov/guides/telecommunications-access-people-disabilities)  [Seção 255 da Comissão Federal de Comunicação](http://www.fcc.gov/guides/telecommunications-access-people-disabilities).

#### **21st Century Communications and Video Accessibility Act (CVAA) (Lei para Comunicação e Acessibilidade no Século XXI)**

A CVAA atualiza a lei de comunicação federal para aumentar o acesso das pessoas com deficiência às comunicações modernas, atualizando leis de acessibilidade promulgadas nos anos 80 e 90 para incluir novas inovações digitais, de banda larga e móveis. Os regulamentos são aplicados pela FCC e documentados como 47 CFR Parte 14 e Parte 79.

● [Guia FCC sobre a CVAA](https://www.fcc.gov/consumers/guides/21st-century-communications-and-video-accessibility-act-cvaa)

Outras legislações e iniciativas dos Estados Unidos

● [Americans with Disabilities Act \(ADA\), Telecommunications Act, Rehabilitation Act \(Lei para Americanos](http://www.ada.gov/cguide.htm)  com Deficiências, Lei das Telecomunicações, Lei de Reabilitação) e outras

#### <span id="page-38-0"></span>**Canadá**

A Lei de Acessibilidade para cidadãos de Ontário com deficiências foi estabelecida para desenvolver e implementar padrões de acessibilidade para tornar acessíveis os bens, serviços e instalações para cidadãos de Ontário com deficiência e para proporcionar envolvimento de pessoas com deficiência no desenvolvimento de padrões de acessibilidade. O primeiro padrão da AODA é o padrão de atendimento ao cliente; no entanto, padrões para transporte, emprego e informação e comunicação também estão sendo desenvolvidos. A AODA aplica-se ao Governo de Ontário, à Assembleia Legislativa, a todas as organizações do setor público designadas e a qualquer outra pessoa ou organização que forneça bens, serviços ou instalações ao público ou a terceiros e que tenha pelo menos um funcionário em Ontário; e as medidas de acessibilidade devem ser implementadas até o dia 1º de janeiro de 2025. Para obter mais informações, consulte [Lei de Acessibilidade](http://www8.hp.com/ca/en/hp-information/accessibility-aging/canadaaoda.html)  para cidadãos de Ontário com Deficiência (AODA).

#### **Europa**

Diretriz EU 376 ETSI Relatório Técnico ETSI DTR 102 612: "Fatores Humanos (HF); Requisitos europeus de acessibilidade para contratos públicos de produtos e serviços no domínio das ICT (Comissão Europeia da Diretriz M 376, Fase 1)" foi lançada.

Histórico: As três organizações europeias de padronização criaram duas equipes de projetos paralelas para realizar o trabalho especificado na Comissão Europeia da "Diretriz 376 para CEN, CENELEC e ETSI, em Apoio aos Requisitos de Acessibilidade para Compras Públicas de Produtos e Serviços no Domínio ICT".

A Força Tarefa 333 de Especialistas em Fatores Humanos ETSI TC desenvolveu o ETSI DTR 102 612. Mais detalhes sobre o trabalho realizado pela STF333 (por exemplo, os termos de referência, especificação das tarefas detalhadas de trabalho, planejamento de duração do trabalho, rascunhos anteriores, lista de comentários recebidos e meios de entrar em contato com a força tarefa) podem ser encontrados em [Força](https://portal.etsi.org/home.aspx) [tarefa especial 333.](https://portal.etsi.org/home.aspx)

As partes relativas à avaliação de testes adequados e sistemas de conformidade foram realizadas por um projeto paralelo, detalhado em CEN BT/WG185/PT. Para mais informações, acesse o site da equipe do projeto CEN. Os dois projetos estão intimamente coordenados.

- [Equipe de projeto CEN](http://www.econformance.eu)
- [Diretriz da EC para acessibilidade eletrônica \(PDF 46KB\)](http://www8.hp.com/us/en/pdf/legislation_eu_mandate_tcm_245_1213903.pdf)

#### **Reino Unido**

A Lei de Discriminação por Deficiência de 1995 (DDA) foi promulgada para garantir que os sites sejam acessíveis a usuários cegos e com deficiência no Reino Unido.

[Políticas W3C do Reino Unido](http://www.w3.org/WAI/Policy/#UK/)

#### **Austrália**

O governo australiano anunciou o seu plano de implementar as [Diretrizes 2.0 de Acessibilidade do Conteúdo](http://www.w3.org/TR/WCAG20/)  [da Web](http://www.w3.org/TR/WCAG20/).

Todos os sites do governo australiano exigirão o cumprimento do Nível A até 2012 e o Double A até 2015. O novo padrão substitui o WCAG 1.0, que foi introduzido como um requisito obrigatório para as agências em 2000.

#### **Em todo o mundo**

- [Grupo de Trabalho JTC1 Especial sobre Acessibilidade \(SWG-A\)](http://www.jtc1access.org/)
- [G3ict: Iniciativa global para ICT inclusiva](http://g3ict.com/)
- <span id="page-39-0"></span>[Legislações de acessibilidade italiana](http://www.pubbliaccesso.gov.it/english/index.htm)
- [Iniciativa de Acessibilidade da Web W3C \(WAI\)](http://www.w3.org/WAI/Policy/)

# **Links e recursos de acessibilidade úteis**

As sequintes organizações podem ser bons recursos para informações sobre deficiências e limitações relacionadas à idade.

**X** NOTA: Esta não é uma lista completa. Essas organizações são fornecidas apenas para fins informativos. A HP não assume qualquer responsabilidade por informações ou contatos que você possa encontrar na Internet. A menção nesta página não implica endosso pela HP.

### **Organizações**

- American Association of People with Disabilities (AAPD) (Associação Americana para Pessoas com Deficiência)
- The Association of Assistive Technology Act Programs (ATAP) (Associação de Programas de Lei de Tecnologia Assistiva)
- Hearing Loss Association of America (HLAA) (Associação de Perda Auditiva da América)
- Information Technology Technical Assistance and Training Center (ITTATC) (Centro de Assistência Técnica e Formação em Tecnologia da Informação)
- **Lighthouse International**
- National Association of the Deaf (Associação Nacional de Surdos)
- National Federation of the Blind (Federação Nacional de Cegos)
- Rehabilitation Engineering & Assistive Technology Society of North America (RESNA) (Engenharia de Reabilitação e Sociedade de Tecnologia Assistiva da América do Norte)
- Telecommunications for the Deaf and Hard of Hearing, Inc. (TDI) (Telecomunicações para surdos e pessoas com dificuldade de audição)
- Iniciativa de Acessibilidade da Web W3C (WAI)

#### **Instituições educacionais**

- Universidade Estadual da Califórnia, Northridge, Centro de Deficiências (CSUN)
- Universidade de Wisconsin Madison, Trace Center
- Programa de adaptações computacionais Universidade de Minnesota

### **Outros recursos de deficiência**

- Programa de Assistência Técnica ADA (Lei para Americanos com Deficiências)
- Rede de negócios e de deficiência
- **EnableMart**
- Fórum europeu sobre deficiência
- Rede de acomodação no mercado de trabalho
- **Microsoft Enable**
- Departamento de Justiça dos EUA Guia de leis de direitos dos deficientes

#### <span id="page-40-0"></span>**Links da HP**

[Nosso formulário da web de contato](https://h41268.www4.hp.com/live/index.aspx?qid=11387)

[Guia de segurança e conforto HP](http://www8.hp.com/us/en/hp-information/ergo/index.html)

[Vendas ao setor público HP](https://government.hp.com/)

### **Fale com o suporte**

**NOTA:** Suporte em inglês apenas.

- Clientes surdos ou com dificuldade de audição que tenham dúvida sobre suporte técnico ou acessibilidade de produtos da HP:
	- Use TRS/VRS/WebCapTel para ligar para (877) 656-7058 de segunda à sexta-feira, das 06h às 21h, Horário das montanhas.
- Clientes com outras deficiências ou limitações relacionadas à idade que tenham dúvidas sobre suporte técnico ou acessibilidade de produtos HP, escolha uma das seguintes opções:
	- Ligue para (888) 259-5707 de segunda à sexta-feira, das 06h às 21h, Horário das montanhas.
	- Preencha o formulário de contato para pessoas com deficiência ou limitações relacionadas à idade.